# **Упутство за израду програмираног видеа помоћу алата Плејпосит**

Апликација **PlayPosit** налази се на адреси: [https://www.playposit.com](https://www.playposit.com/) . Када унесемо адресу у претраживач, појавиће се окружење слично овом:

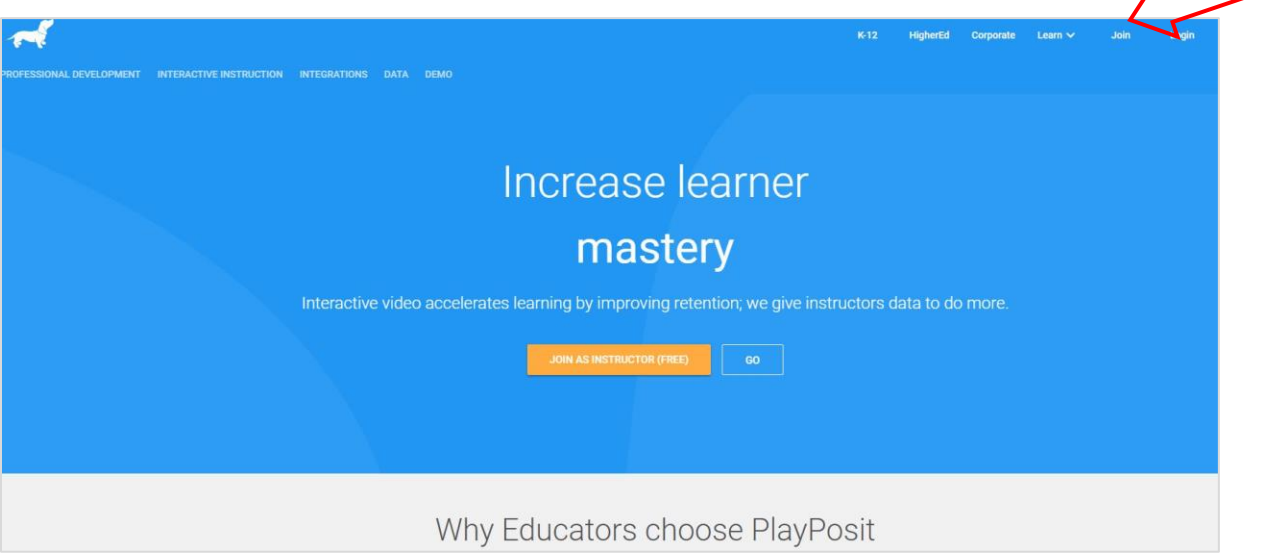

Недостатак овог алата јесте што не постоји локализација окружења на српски језик, али питања и одговоре за ученике можемо уносити ћириличним писмом.

Први корак је креирање корисничког налога, чему ћемо приступити одабиром опције *Join* или *Sign up.*

У предвиђена поља унећемо своје име, презиме, корисничко име, имејл адресу и лозинку помоћу које ћемо се пријављивати. Када све податке унесемо, потврдићемо унос на пољу *Submit.*

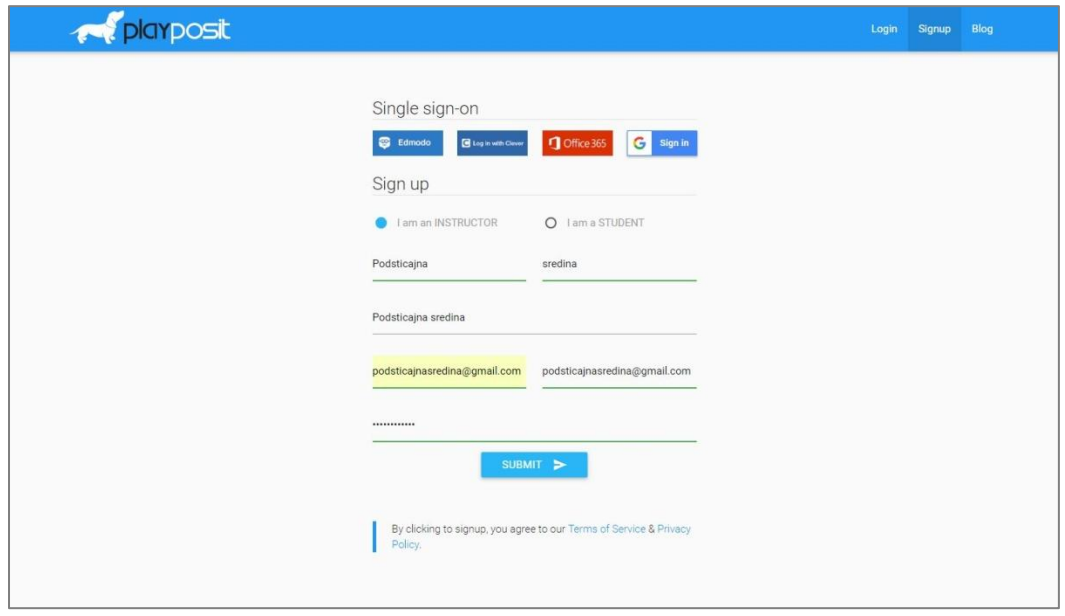

Процес регистрације састоји из неколико корака, приказаних на наредним сликама. Унећемо разред којем предајемо и предмет (пошто понуђени избор није прилагођен нашем образовном систему, одабраћемо опцију која највише одговара). Настављамо даље одабиром опције *Continue*.

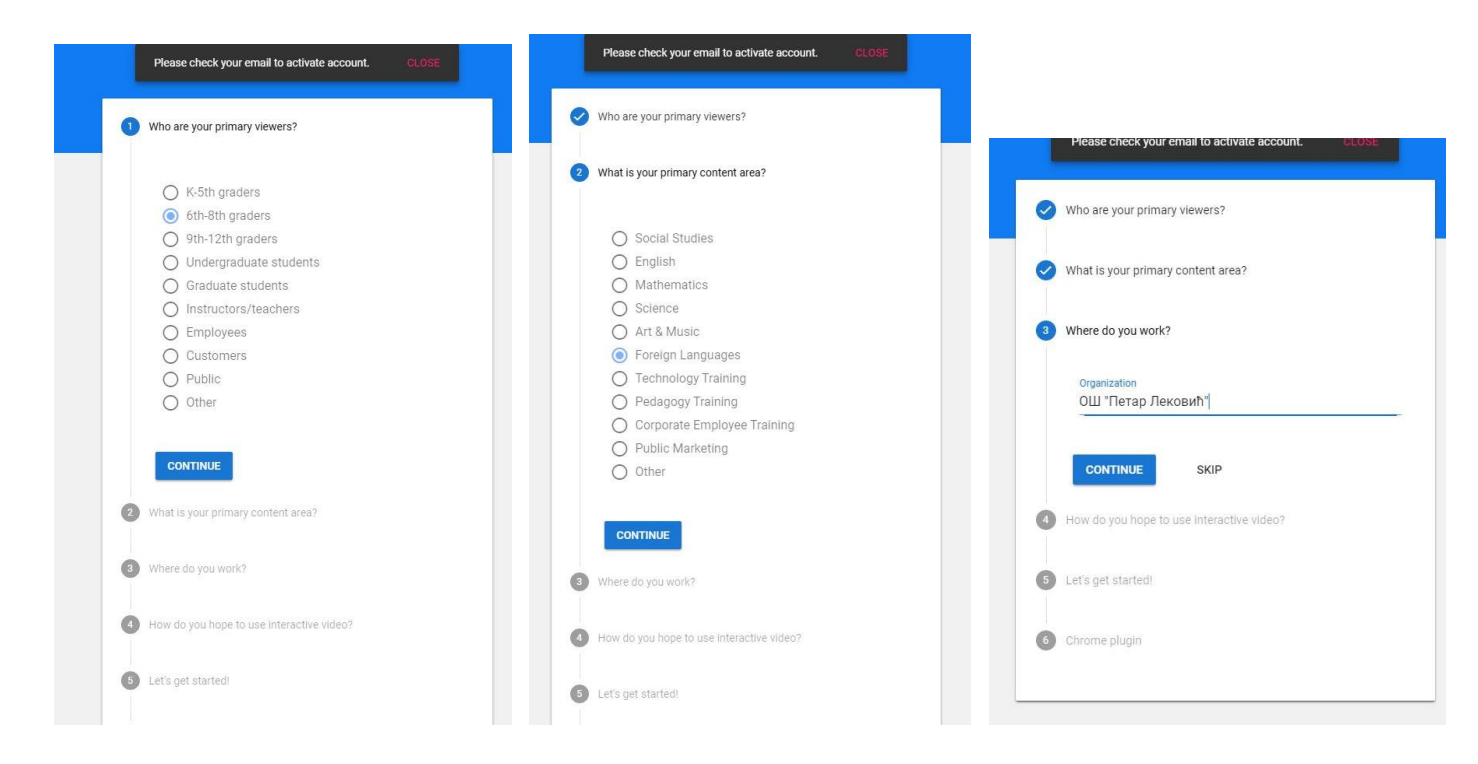

Можемо унети назив школе, намену видеа које креирамо, а ако желимо, те кораке можемо и прескочити одабиром опције *Skip.* У петом кораку бирамо врсту налога који креирамо. Одабраћемо бесплатну опцију: *Basic.*

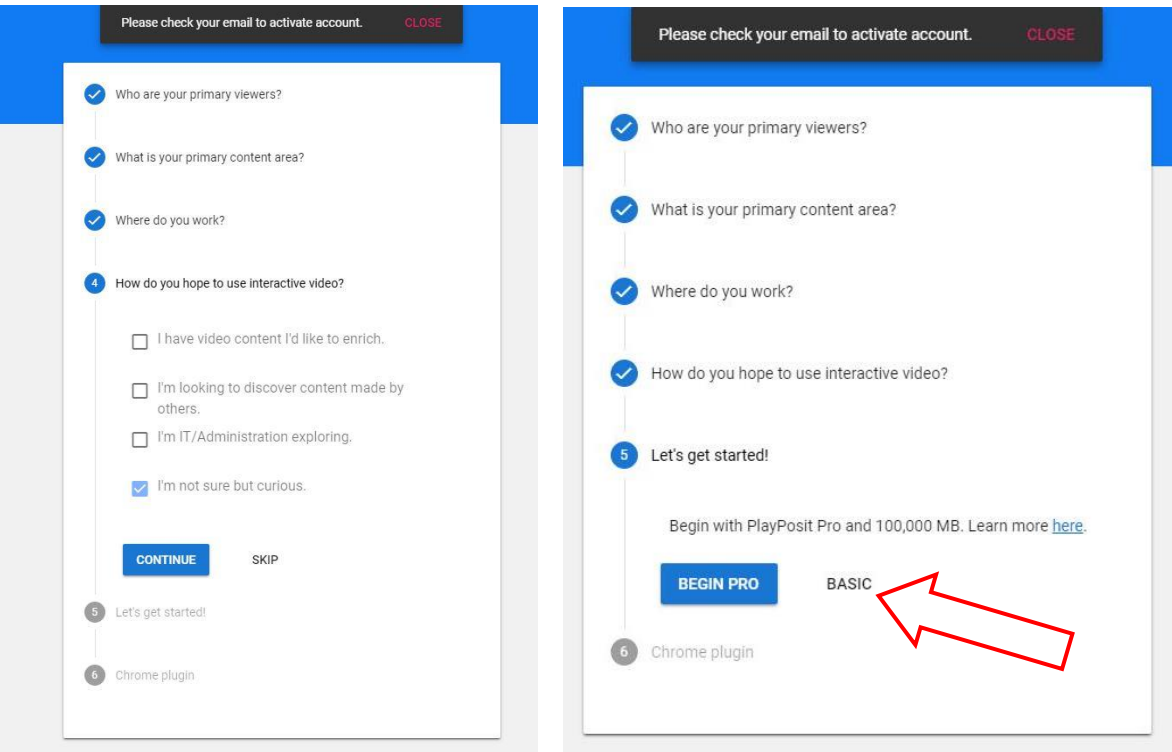

Након што смо завршили са пријављивањем, требало би да на своју имејл адресу добијемо захтев да активирамо налог, што ћемо и учинити.

Наша контролна табла, која је засад празна, изгледаће слично као следећој слици:

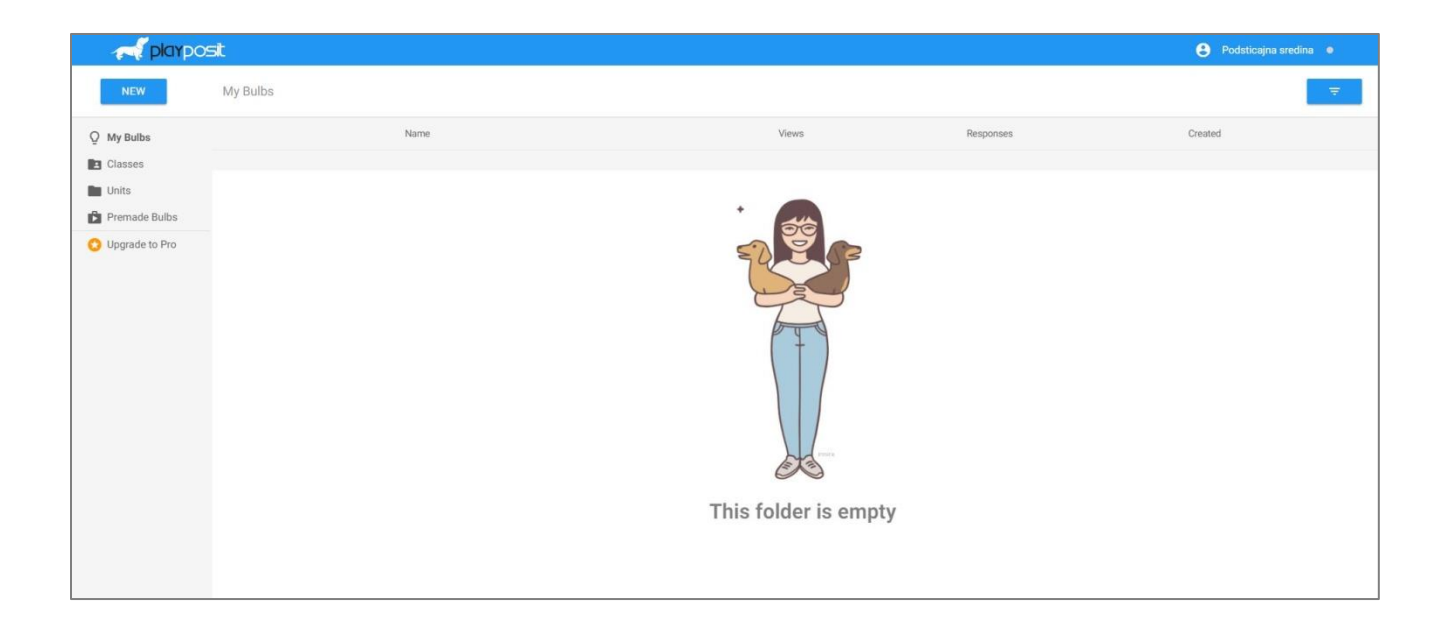

### **Креирање задатака**

Задатак који креирамо за ученике – видео праћен питањима, у апликацији се назива *Bulb* и означен је сијалицом.

Креирање задатка започињемо одабиром опције *New*, а затим *Bulb* у горњем левом углу екрана:

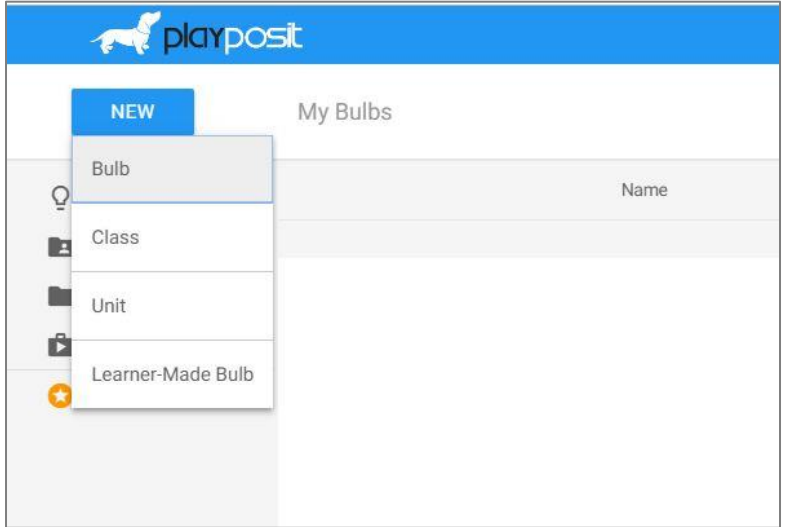

Отвориће нам се прозор у који треба да прекопирамо УРЛ адресу видеа који користимо. Постоји опција директног претраживања видеа на каналу You Tube, или додавања видеа са свог рачунара (у овој последњој опцији постоји ограничење у величини видеа који се може додати).

Приликом одабира видеа, треба водити рачуна да га преузимамо са поузданог канала; уколико видео буде обрисан са канала, нестаће и наш задатак.

Када одаберемо видео који желимо додати, потврдићемо унос бирањем опције *Add.*

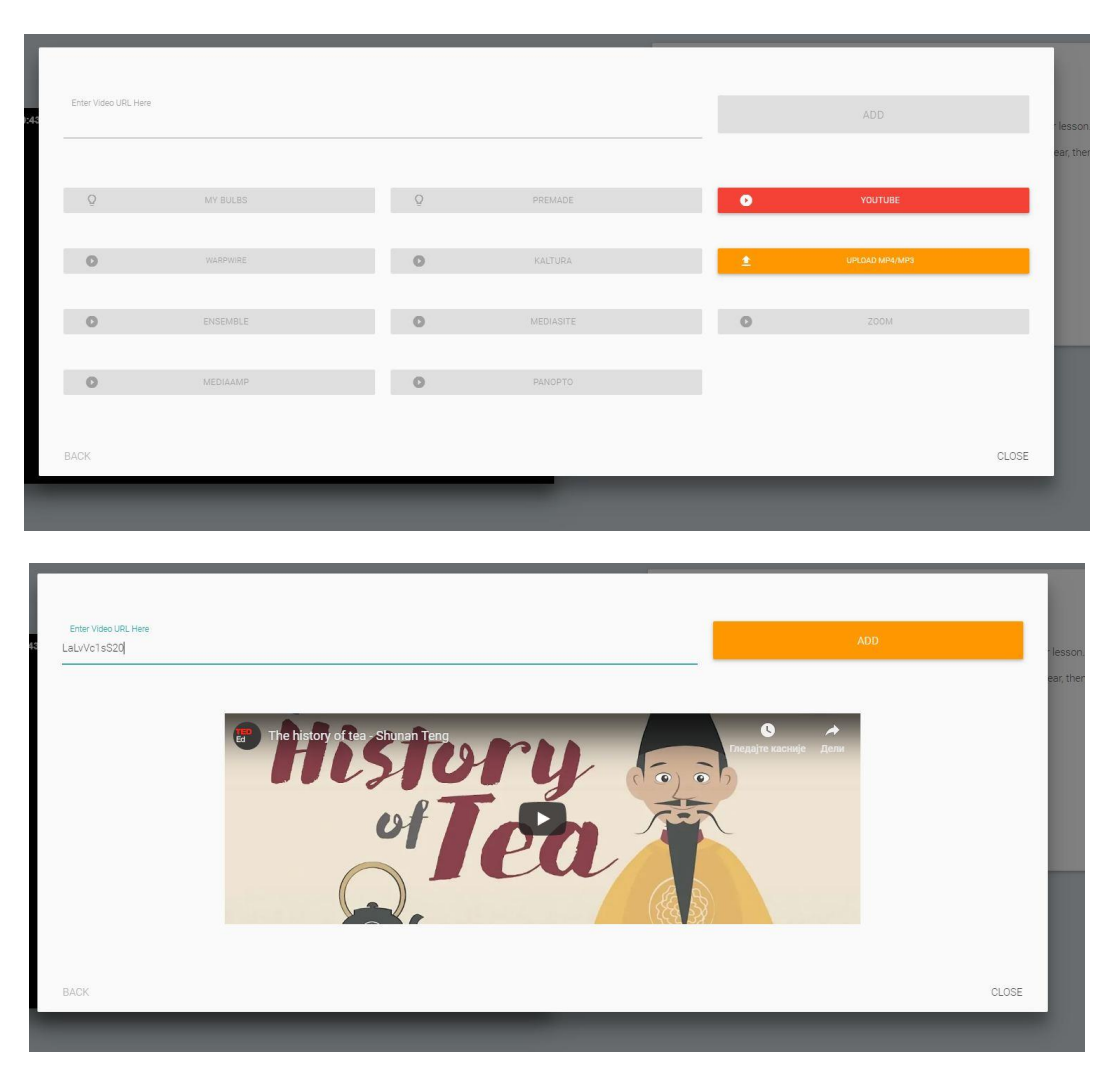

Пошто смо додали видео, приступићемо његовој обради, кликом на наранџасто поље у дну екрана.

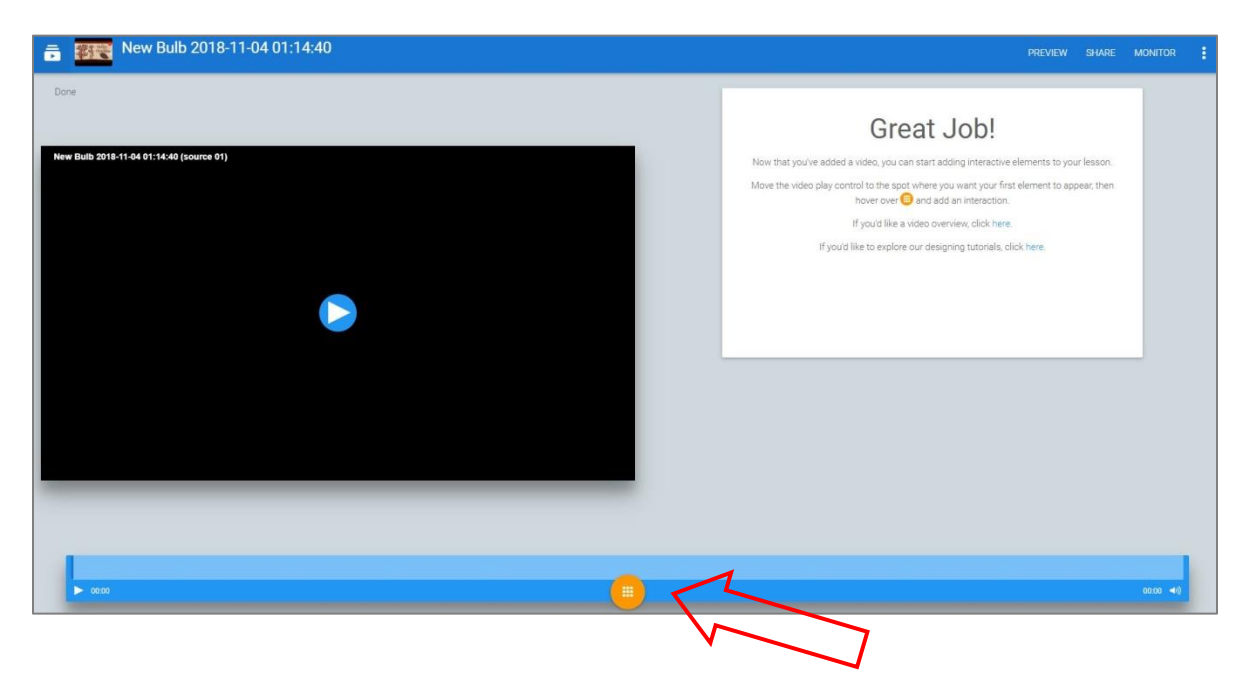

Појавиће се опције за исецање видеа – **Trim Video** и додавање питања – **Add Question.**

Ако желимо да за задатак употребимо само део видеа, употребићемо опцију *Trim Video*.

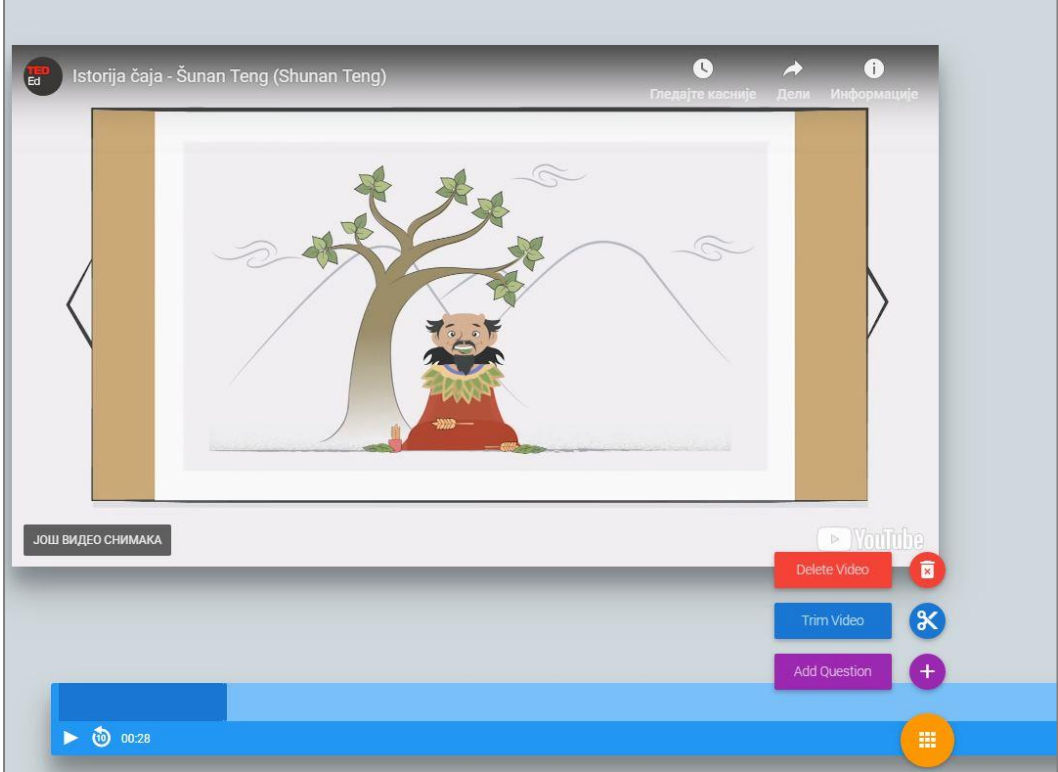

Добићемо могућност да померањем клизача подесимо почетак и крај дела који користимо:

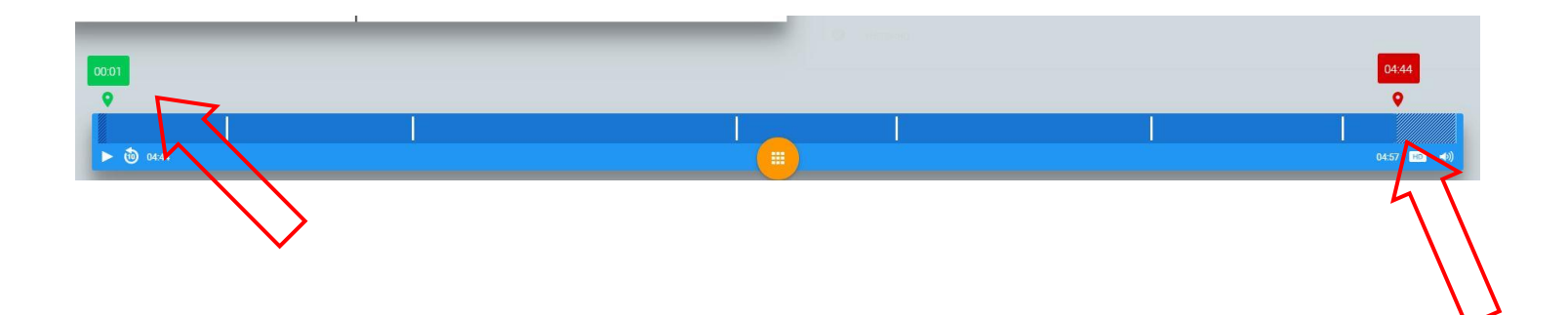

Питања додајемо одабиром опције *Add Question*. Прво ћемо одабрати тип питања.

Постоји неколико типова питања и захтева за ученике: питање вишеструког избора (*Multiple choice*), чекирање тачних одговора (*Check all),* питање отвореног типа (*Fill blank*), упитник (*Survey*) Постоји могућност заустављања видеа да би се додало неко објашњење (Reflective pause) и могућност отварања дискусије (*Discussion forum*). Опција Слободан одговор *Free response* подразумева отворени тип есејистичког питања које не може бити аутоматски оцењено, већ га наставник мора ручно прегледати сваком ученику.

Када одаберемо тип питања које желимо да креирамо, отвориће се прозор за унос питања и одговора.

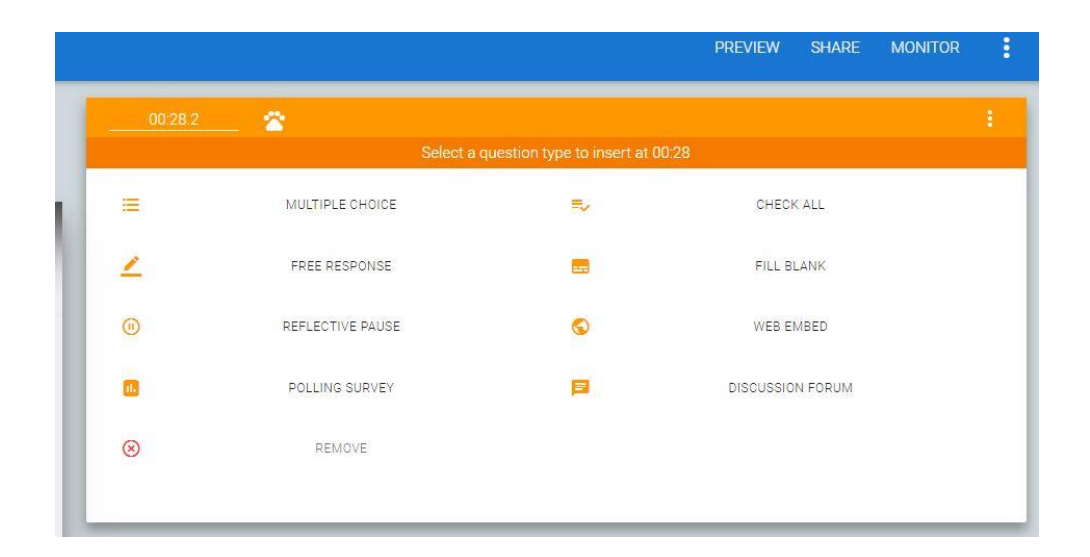

**Питање вишеструког избора**: Унећемо текст питања, а затим неколико понуђених одговора. Сваки понуђен одговор додајемо на *Add answer option*. Чекираћемо одговор који је тачан, а затим потврдити унос на *Save.*

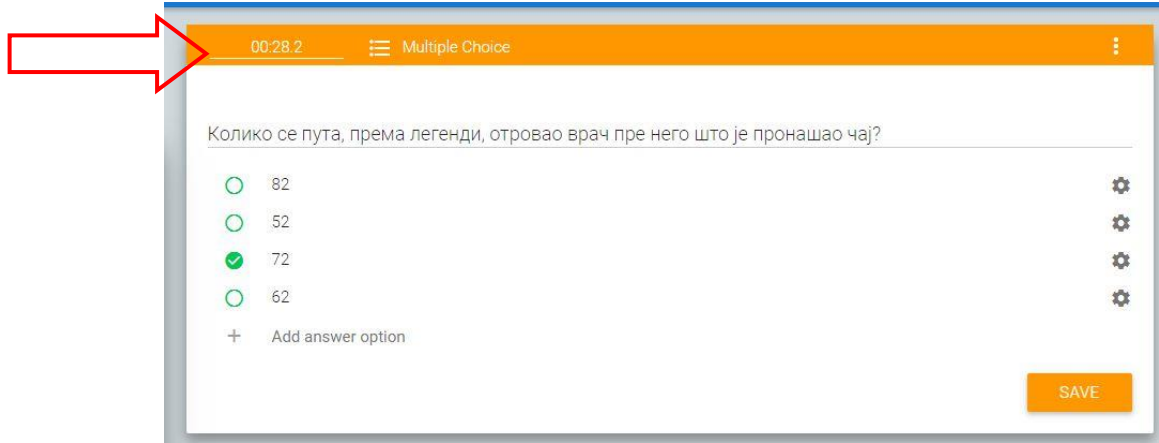

Зупчаник поред сваког питања отвара додатне могућности. Можемо понудити повратну информацију (*Feed back*) или објашњење за тачан или нетачан одговор.

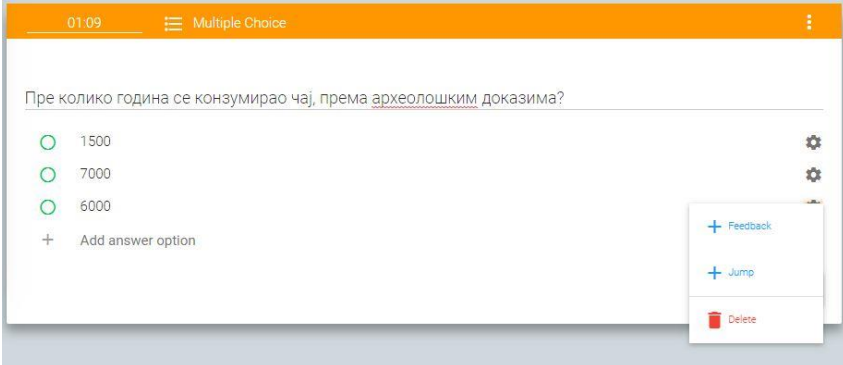

Питање ће се сместити у видео аутоматски, у оном тренутку када смо га додали. **Време постављања питања** мењамо и подешавамо на следећи начин: У горњем левом углу прозора (означено стрелицом) унећемо тачно време када желимо да се питање покрене. Време можемо подесити веома прецизно, одређујући минуте, секунде и стоте делове секунде.

**Питање: чекирање свих тачних одговора:** Унећемо питање и понуђене одговоре, а затим чекирати оне који су тачни. Након уређивања, питање морамо сачувати.

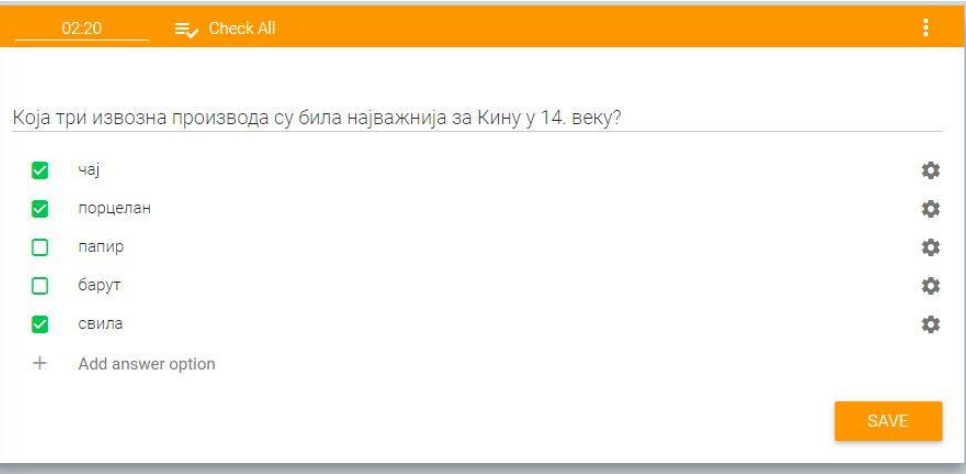

**Питање: унос тачног одговора:** Унећемо текст питања, а затим поставити празно поље за унос одговора, одабиром одговарајуће иконе (означене стрелицом) у едитору текста (појављује се када куцамо текст):

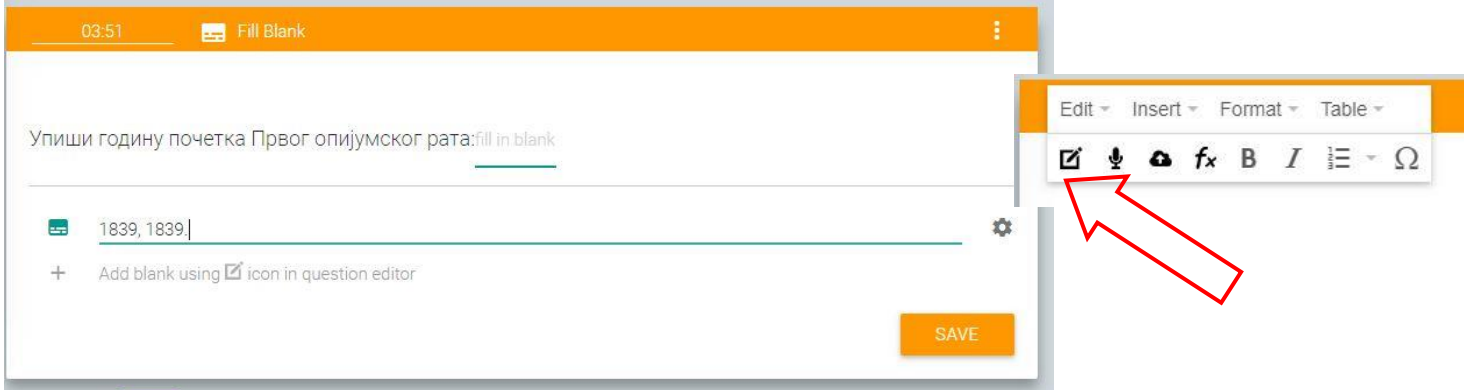

Унећемо затим тачан одговор. Ако има више одговора који се могу признати као тачни, морамо унети све могућности, раздвојене запетама (нпр. одговор уписан ћирилицом и латиницом, са тачком и без тачке и слично). Да би ово питање било регуларно, битно је у тексту нагласити шта се од ученика очекује и питање формулисати тако да не постоји могућност другачијег формулисања тачног одговора него што је предвиђено (ученик треба да унесе само једну реч, број, или неки устаљен израз).

#### **Уређивање питања:**

Питања можемо уређивати и касније, одабиром опције *Edit* . Уз свако питање можемо отворити падајући мени за додатна подешавања: можемо измешати редослед одговора (*Randomize answers*), доделити питању одговарајући број бодова или променити редослед питања:

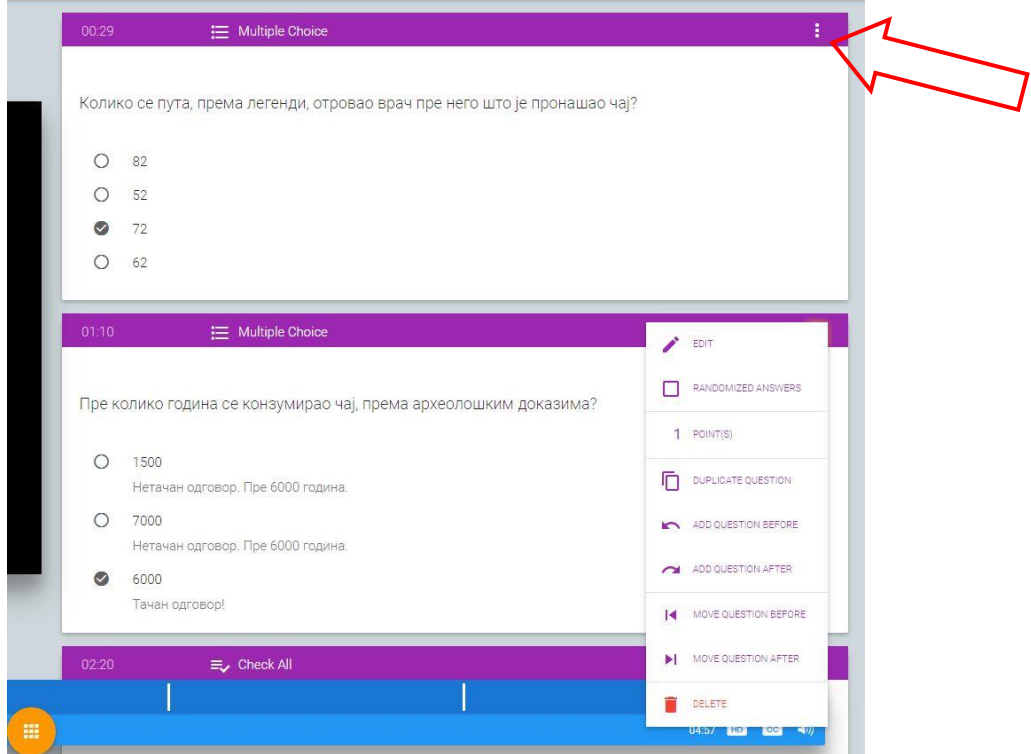

Када завршимо са уређивањем питања, отворићемо падајући мени у горњем десном углу екрана, а затим задатак сачувати (*Save and Finish*).

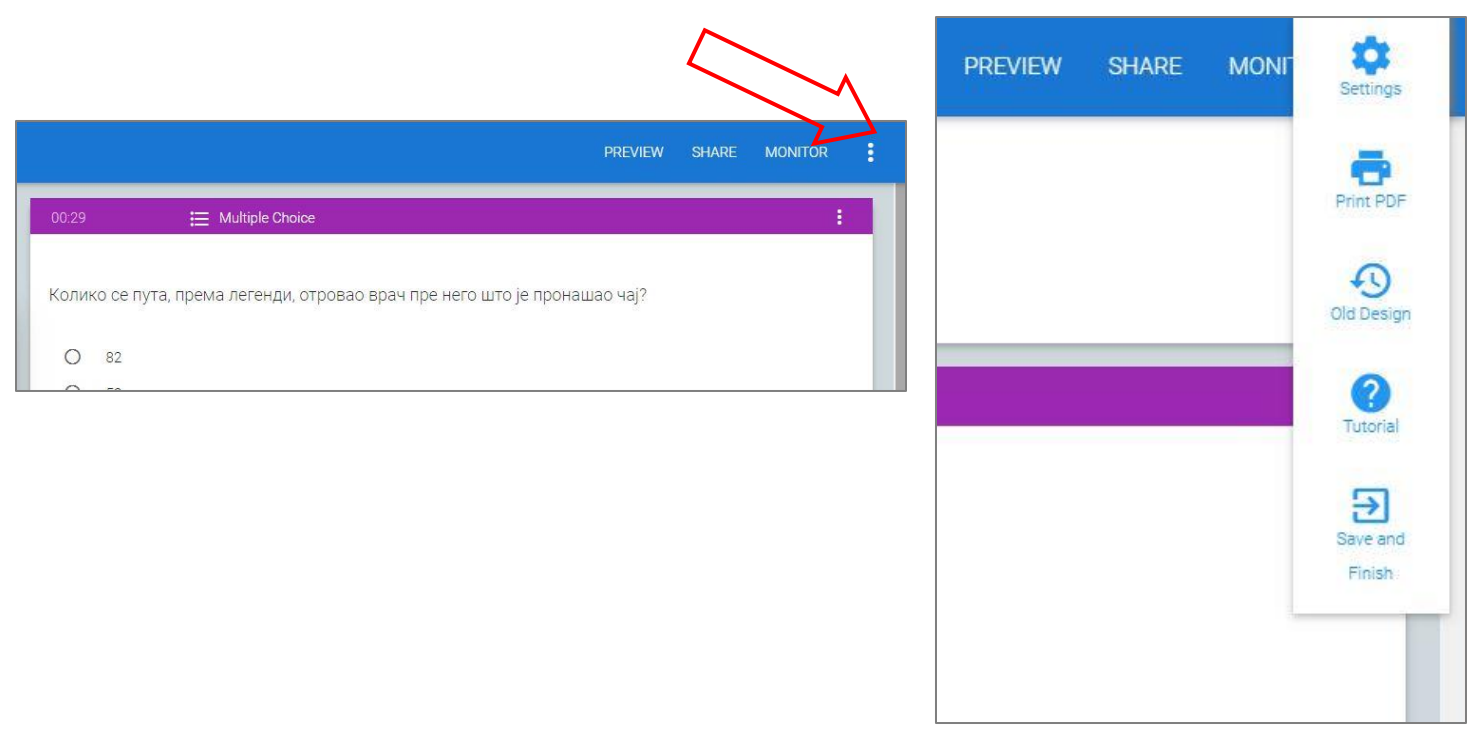

Опција *Preview* је за преглед задатка пре чувања, а опција *Share* за дељење задатка.

Опција *Settings* нуди додатна подешавања: чекирањем одговарајућих опција можемо дозволити ученицима да поново одговоре на питања, прескоче питања и сл.

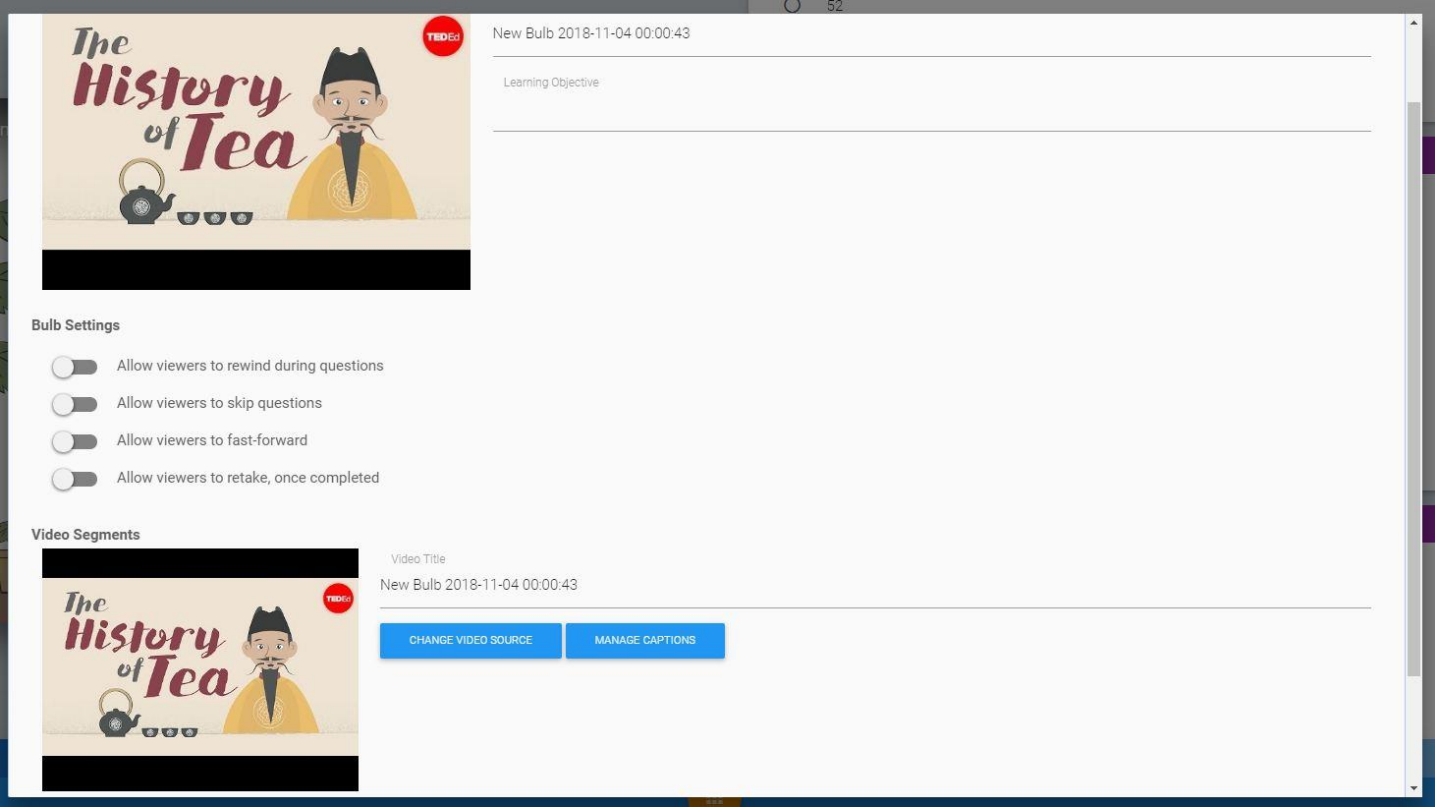

Када смо сачували задатак (*Bulb*), видећемо га на својој контролној табли у делу *My bulbs:*

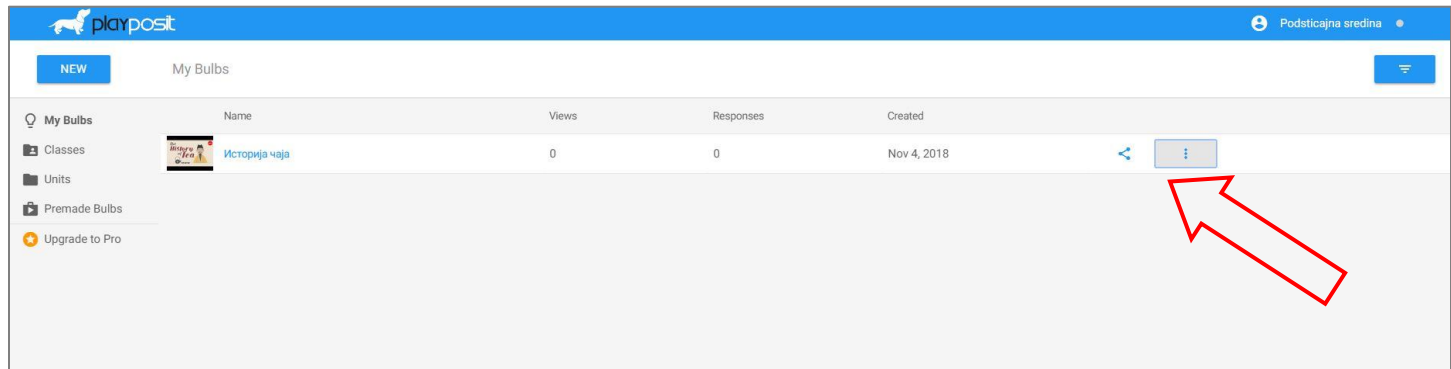

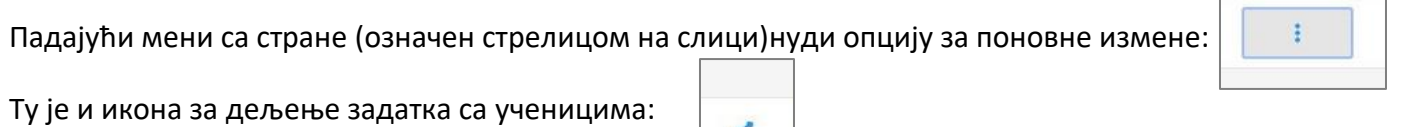

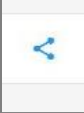

 $\Box$ 

 $\overline{\phantom{0}}$ 

## **Дељење задатака**

Када одаберемо опцију за дељење, отвориће се прозор за подешавања:

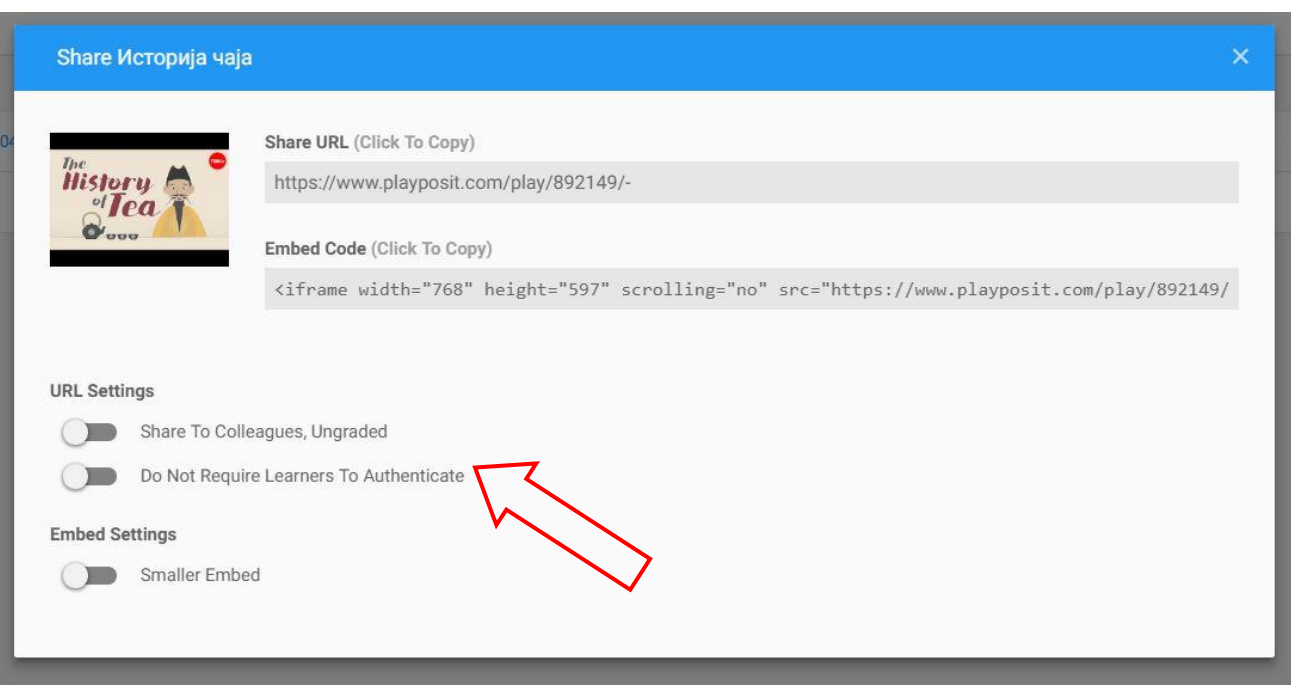

Ако видео делимо са регистрованим корисницима, само ћемо ископирати урл адресу или уградни код и поделити са ученицима.

Ако видео делимо са ученицима који нису регистровани, чекираћемо опције које су означене на слици.

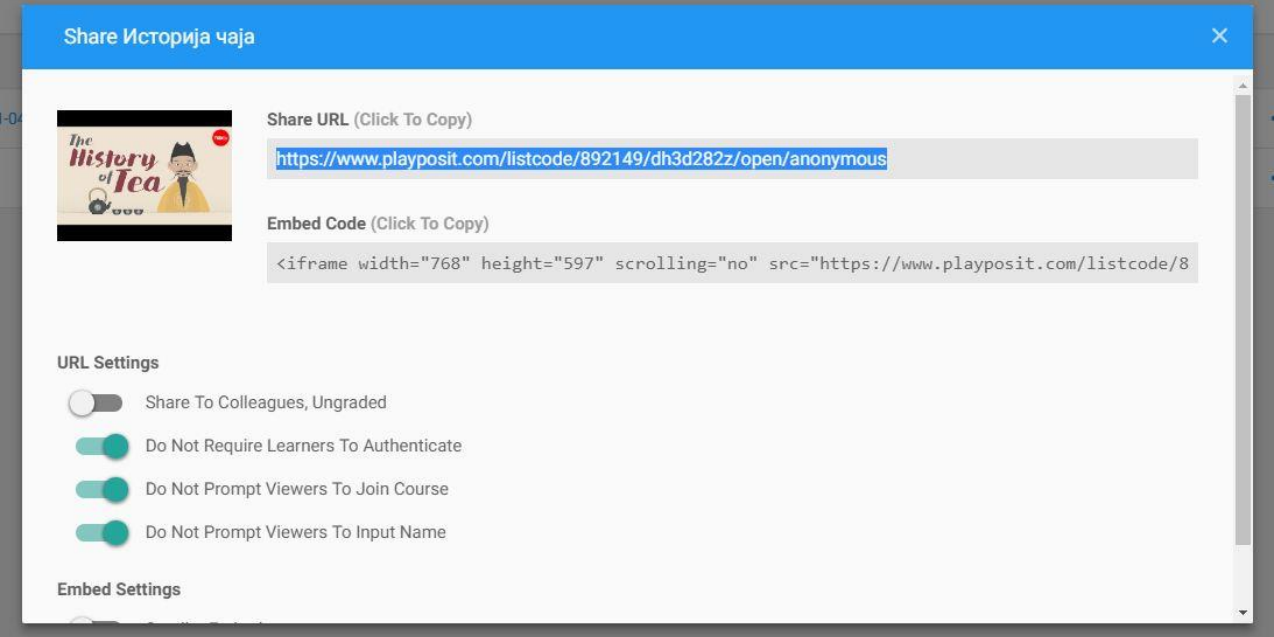

Ако ученици нису регистровани, моћи ће да прате видео, али ми нећемо бити у могућности да пратимо њихова постигнућа.

## **Додавање ученика**

Да бисмо додали ученике, потребно је направити одељење. Одељење креирамо одабиром поља *New – Class.*

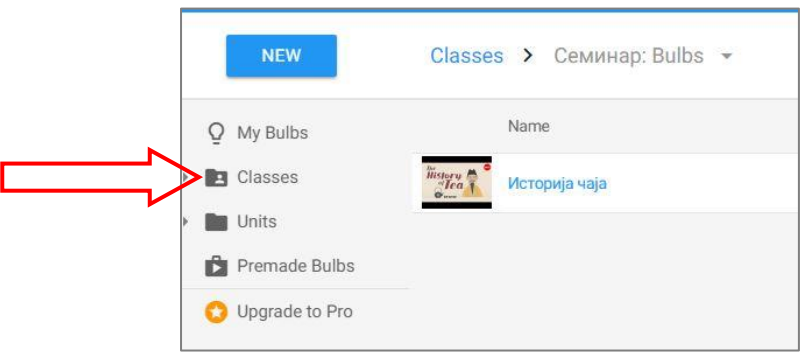

Отвориће нам се поље за унос имена одељења. Унос ћемо потврдити опцијом *Create*.

На страници *Classes* сада ћемо видети одељење које смо креирали. Стрелица поред назива одељења отвара падајући мени. Одабраћемо опцију *Students* (ученици).

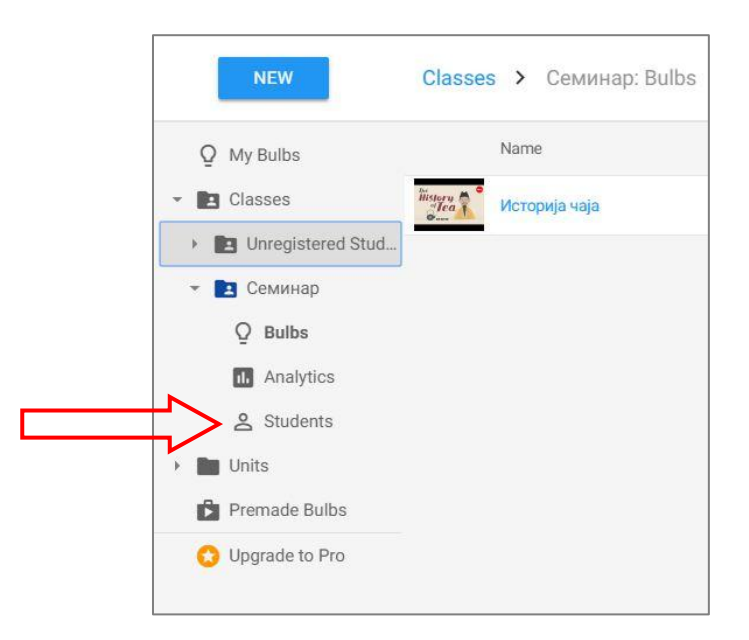

Отвориће нам се страница за ученике тог одељења. Бирамо опцију *Upload roster* (означена иконица у горњем десном углу екрана).

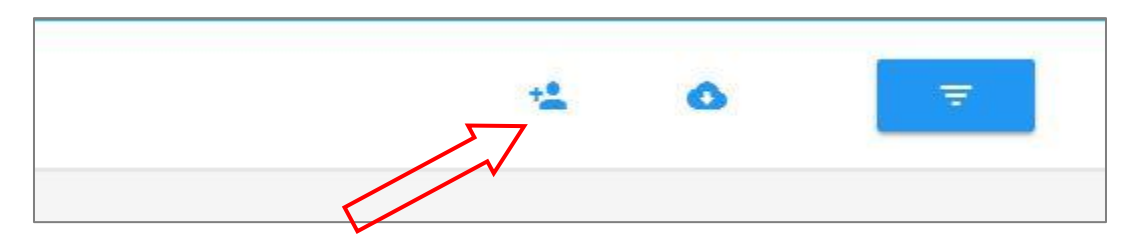

Отвориће се прозор који нуди више могућности за додавање ученика:

Можемо поделити са ученицима код за приступ одељењу, или линк за приступ одељењу. Ученици ће се сами пријавити.

Друга опција је да сами креирамо налоге ученика. Треба пратити упутства која су прецизно објашњена.

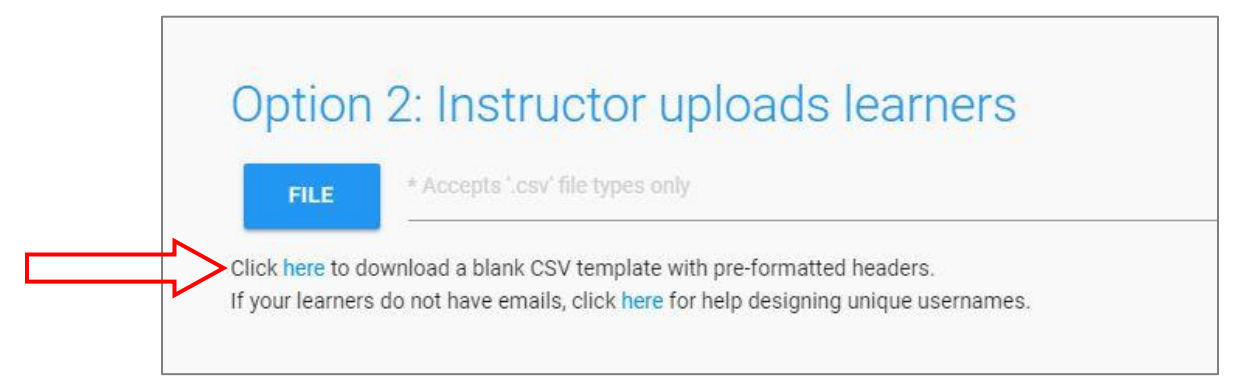

Прво ћемо преузети празан модел табеле у коју ћемо унети имена, презимена, корисничка имена и лозинке за ученике. Параметре уносимо у једно поље, одвојене запетама (према моделу који је дат у самој табели). Треба имати на уму да унос мора бити латиничним словима.

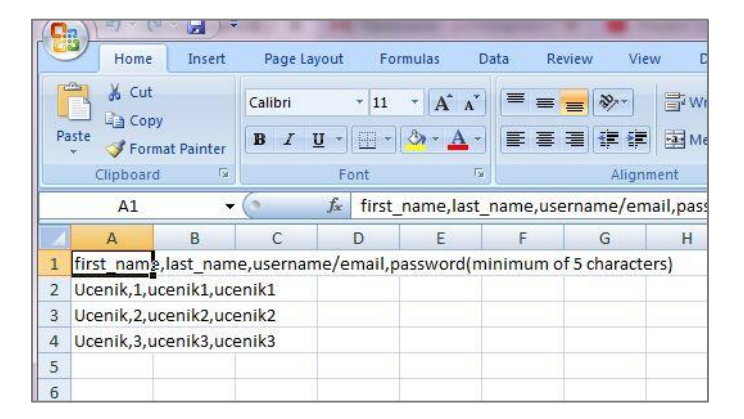

Табелу ћемо сачувати на свом рачунару, а затим је додати помоћу опције *File.*

Корисничка имена и лозинке ћемо поделити ученицима. Када се ученици улогују на почетној страни помоћу добијених параметара, одмах ће видети своје одељење и креиране задатке.

Када завршимо са уписивањем ученика, списак ученика видећемо на страници одељења. Одатле ученике можемо брисати или мењати њихова имена.

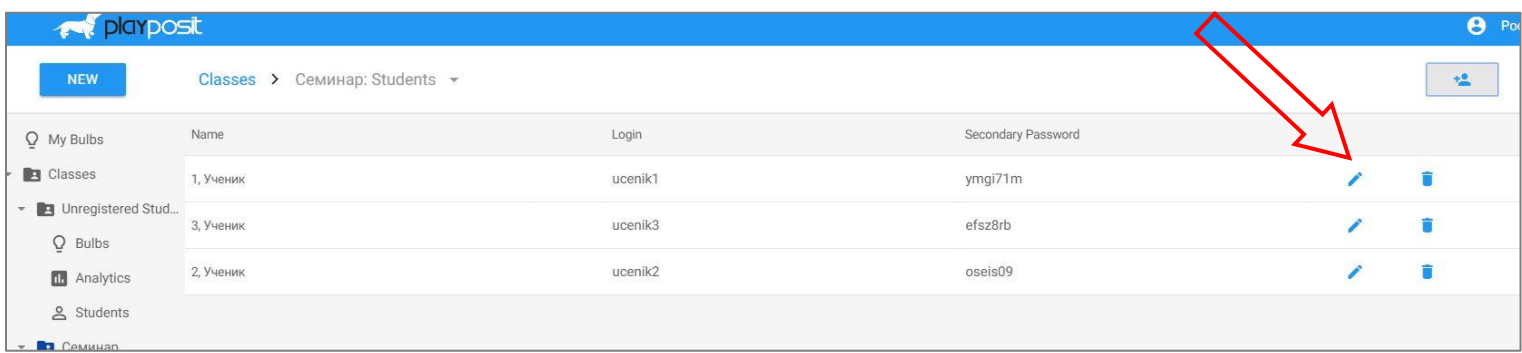

#### **Задавање задатака одељењу**

Да бисмо задали задатак ученицима, отићи ћемо на страницу *My bulbs*. Отворићемо падајући мени кликом на одговарајућу икону, а затим одабрати опцију *Assign.* Унећемо датум од кога ученици могу приступити задатку, па потврдити на *Save*.

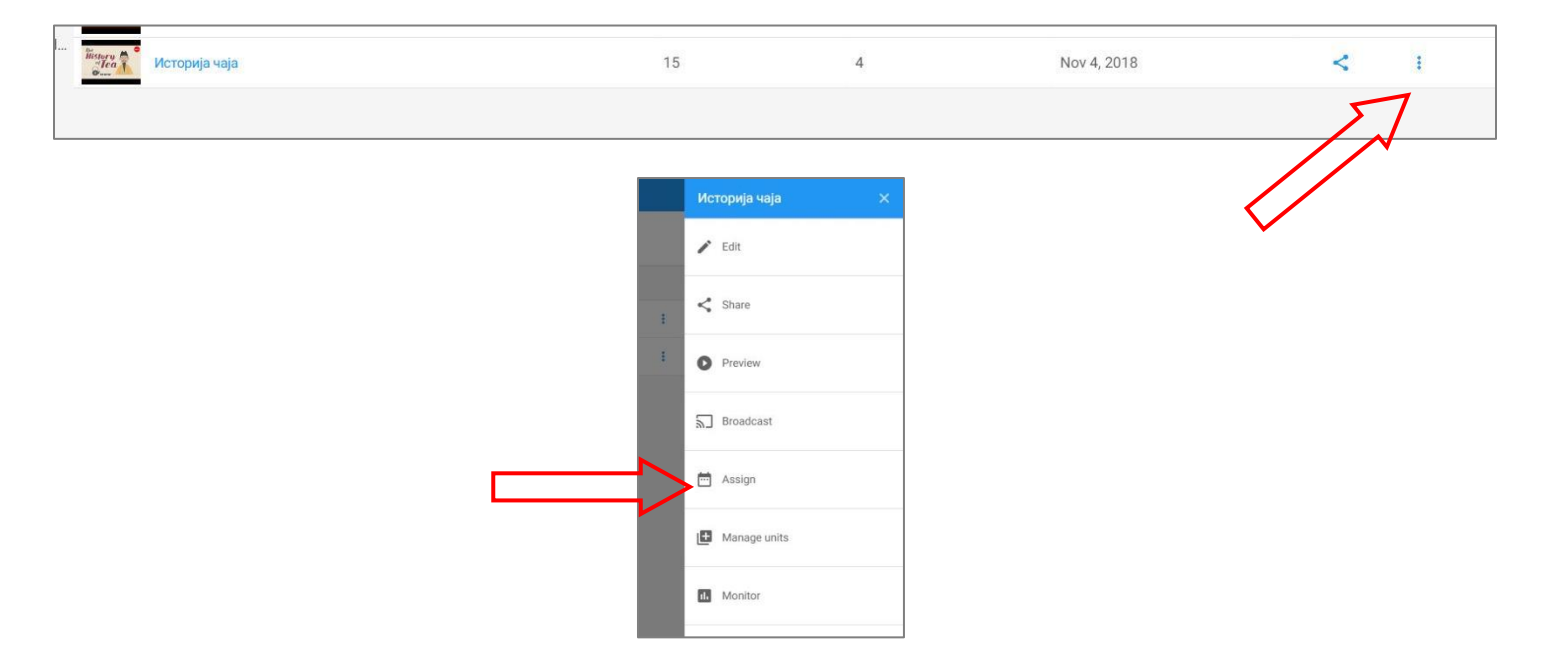

#### **Праћење постигнућа ученика**

На страници нашег одељења наћи ћемо икону помоћу које отварамо анализу постигнућа ученика:

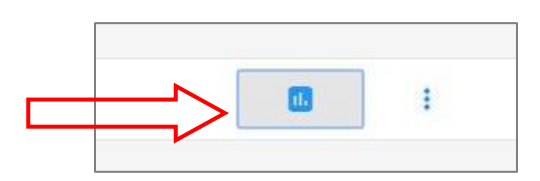

Овој опцији можемо приступити и на страници *My bulbs,* помоћу исте иконе у падајућем менију.

Добићемо детаљну анализу постигнућа, за сваког ученика и свако питање, коју можемо преузети и у облику Ексел табеле.

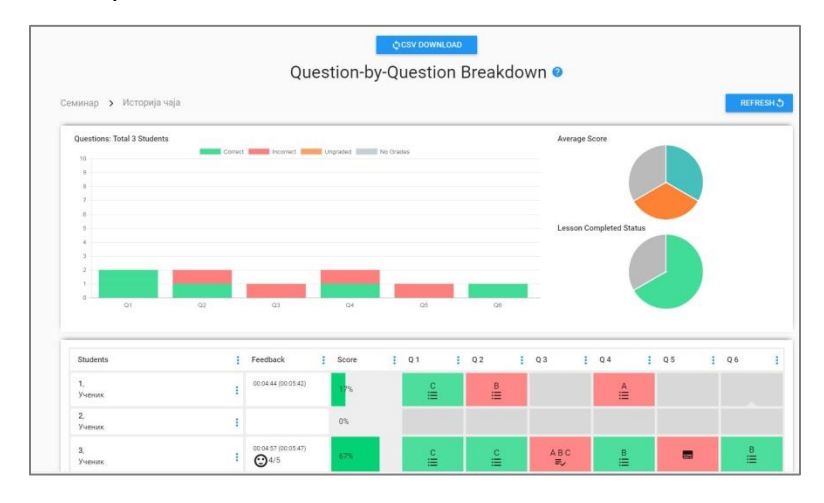

*Олгица Спасојевић*

*Наталија Диковић*